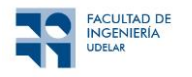

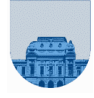

# **Práctico Nº 0**

### **Introducción**

El objetivo de este práctico es dar una pequeña introducción al manejo del sistema operativo Windows y ejercitar el uso de algunas herramientas básicas. Se presenta además la política de uso de la Plataforma Eva para las distintas actividades. Los ejercicios 2 al 7 están orientados a aquellos estudiantes que no manejan el sistema Windows.

# *Ambiente Windows*

# **Ejercicio 1**

Inicie una sesión en el sistema Windows. Puede que le solicite un usuario y contraseña si el sistema está configurado para ello.

En caso de ingresar en las PCs de las salas Windows de la Facultad de Ingeniería, se utiliza el usuario de bedelías o la cuenta institucional estudiantil<sup>1</sup>. Cada estudiante de Ingeniería dispone en el siguiente enlace toda la información e instrucciones para crear y gestionar sus usuarios.

A modo de ejemplo, para estudiantes de otras Facultades como Ciencias Económicas y de Administración (CCEE o FCEA) o Ciencias (FCIEN) se deben usar como identificador (nombre) de usuario:

- Economía: **<cedula>@ccee**
- Ciencias: **<cedula>@fcien**

La cédula de identidad debe escribirse sin puntos ni dígito de verificación. La contraseña siempre es la misma que la utilizada en el Sistema de Gestión de Bedelías<sup>2</sup>.

Para el ingreso a la plataforma EVA se debe ingresar de la misma forma que a las máquinas Windows de Facultad de Ingeniería. En la plataforma EVA se difundirán las noticias y se podrá intercambiar consultas entre estudiantes y docentes durante el desarrollo del curso. En la plataforma se publicarán los materiales de teóricos y práctico.

Por cualquier duda sobre el uso de EVA consultar el material en el siguiente [enlace](https://eva.fing.edu.uy/course/view.php?id=899) (https://eva.fing.edu.uy/course/view.php?id=899)

El intercambio de información y consultas se hace mediante los llamados "Foros". Los distintos foros existentes en la página del curso son:

- **Novedades**: En este espacio se publicarán las noticias del curso por parte de los docentes.
- **Foro Social**: Allí se podrán hacer consultas por parte de los/las estudiantes sobre dudas generales de la materia.
- **Foro Práctico xx**: Cada práctico tendrá su foro correspondiente donde se podrán hacer consultas particulares según cada repartido del Práctico número xx.

Tanto en el Foro Social como los foros de los prácticos se fomenta y recomienda, en primera instancia, la participación y el intercambio (preguntas y respuestas) entre estudiantes. El grupo docente supervisará las respuestas en caso de ser necesario.

#### **Ejercicio 2**

Una vez iniciada la sesión del sistema Windows, ya se puede comenzar a utilizar los programas instalados. En particular se utilizará el *Notepad* (o *Bloc de Notas*). Este ejercicio consiste en ejecutar dicho programa y tener nociones básicas sobre su funcionamiento.

- abrir el *Notepad* (ejecutar el programa);
- escribir el siguiente párrafo: *El siglo 21 comenzó el 01/01/2001;*
- guardar el archivo con el nombre miparrafo.txt;
- crear un nuevo archivo con el texto: *Contra el vicio de pedir está la virtud de no dar;*
- guardar el archivo con el nombre proverbio.txt;
- abrir el *Notepad* y a continuación los archivos anteriores y verificar que el contenido es el ingresado anteriormente.

<sup>1</sup>https://www.fing.edu.uy/es/sysadmin/usuarios-estudiantiles 2https://bedelias.udelar.edu.uy/

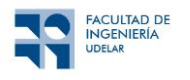

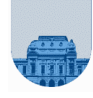

# **Ejercicio 3**

Con este ejercicio obtendrán nociones básicas sobre el funcionamiento de la copia de archivos.

- abrir el *Explorador de Windows* (*Explorer*);
- seleccionar el archivo proverbio.txt creado en el ejercicio anterior;
- con el botón derecho del ratón (o Mouse) seleccionar la opción <copiar> (Copy); en caso de que no funcione el botón derecho, esto puede realizarse mediante la opción de menú *Edición Copiar;*
- hacer clic sobre una sección en blanco en la ventana derecha del *explorer*;
- clickear con el botón derecho y elegir la opción <pegar> (Paste), en caso de que no funcione el botón derecho, esto puede realizarse mediante la opción de menú *Edición* → *Pegar;*
- esta acción genera una copia del archivo **proverbio.txt** en el mismo directorio con el nombre **Copia de proverbio.txt;**
- seleccionar el archivo copiado antes;
- con el botón derecho del Mouse elija la opción <cambiar de nombre> (Rename). Ahora podrá cambiar el nombre del archivo a **proverbio2.**txt, en caso de que no funcione el botón derecho, esto puede realizarse mediante la opción de menú *Archivo* → *Cambiar nombre;*
- abra el archivo renombrado y verifique que su contenido es igual al del archivo anteriormente creado;

#### **Ejercicio 4**

- en el mismo directorio donde guardo los archivos del Ejercicio 2, seleccionar una sección en blanco de la parte derecha del explorador (Explorer);
- con el botón derecho elija la opción <nuevo> (*New*). Luego elija <carpeta> (*Folder*). Ahora verá aparecer una nueva carpeta para que le asigne un nombre; en caso de que no funcione el botón derecho, esto puede realizarse mediante la opción de menú *Archivo* → *Nuevo* → *Carpeta;*
- Por defecto la carpeta del paso anterior tiene el nombre **Nueva carpeta** (**New folder**), ponga el nombre **Mi carpeta;**
- Con el botón derecho del Mouse seleccione el archivo **miparrafo.txt** y elija la opción <cortar> (*Cut*), en caso de que no funcione el botón derecho, esto puede realizarse mediante la opción de menú *Edición* → *Cortar;*
- Con el botón derecho del Mouse seleccione la carpeta antes creada y elija la opción <pegar>. Esa opción mueve el archivo antes seleccionado a la carpeta seleccionada, en caso de que no funcione el botón derecho, esto puede realizarse mediante la opción de menú *Edición* → *Pegar.*

#### **Ejercicio 5**

Lo realizado en el ejercicio anterior es una de las formas de mover archivos que permite Windows. El mismo resultado puede obtenerse realizando las siguientes acciones:

- seleccionar el archivo **proverbio2.txt**;
- manteniendo el botón izquierdo del Mouse presionado, arrastrar el archivo hasta posicionarlo encima de la carpeta Mi **carpeta**. Cuando ésta aparezca resaltada, soltar el botón del mouse;
- de esta forma se nota que el archivo **proverbio2.txt** ya no es visible en la ventana actual del explorador;

Cambiarse a la carpeta Mi **carpeta**: verificar que ahí están los archivos movidos en el ejercicio.

#### **Ejercicio 6**

- abrir el *Notepad* (ejecutar el programa);
- editar el archivo *proverbio*.txt;
- pintar con el mouse todo el texto;
- en el menú *Edición* (*Edit*) seleccionar la opción <copiar>(*Copy*);
- abrir el archivo **miparrafo.txt;**
- ir con las flechas de desplazamiento al final del texto y luego en el menú *edición* seleccionar <*pegar*> (*Paste*);
- ir al menú *Archivo* (*File*) y seleccionar <guardar como> (*Save as*) y guardarlo con el nombre **union.txt**

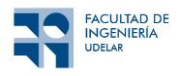

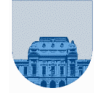

# **Ejercicio 7**

- abrir el Wordpad (ejecutar el programa);
- escribir el texto: *Hierba mala nunca muere;*
- asígnele el tipo de letra Arial, tamaño 20, **negrita;**
- copie, pegue y modifique las propiedades del texto a: tipo Bookman Old Style, tamaño  $16$  y subrayado.

# **Ejercicio 8**

- abrir la aplicación de la planilla electrónica que disponga (*Excel, LibreOffice Calc, OpenOffice Calc*)
	- ingrese el siguiente cuadro:

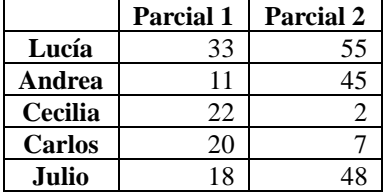

- utilizando funciones, calcule la suma de los puntos obtenidos por persona, el promedio y la desviación estándar de notas en cada parcial;
- utilizando el cuadro ingresado, inserte una gráfica de barras, incluya títulos;
- inserte una gráfica de torta;
- guarde el documento como **planilla1.xlsx** (**planilla1.ods**)**.**

# **Ejercicio 9**

- abra el documento **planilla1.xlsx** (**planilla1.ods**)**;**
- mediante la función **=IF** (=SI si el Excel está en español) agregue una columna que diga para cada alumno si, a partir del puntaje obtenido en los parciales, debe recursar (o no) la asignatura;
- inserte otra columna en la cual se pueda observar el resultado del curso **EXONERA**, (60 o más puntos) gana el derecho a **EXAMEN** (25 o más puntos) o **RECURSA** (cualquier otro caso);
- inserte un filtro a la columna (**DATA** → **FILTER** → **AUTOFILTER, DATOS-> FILTROS -> AUTOFILTRO**).